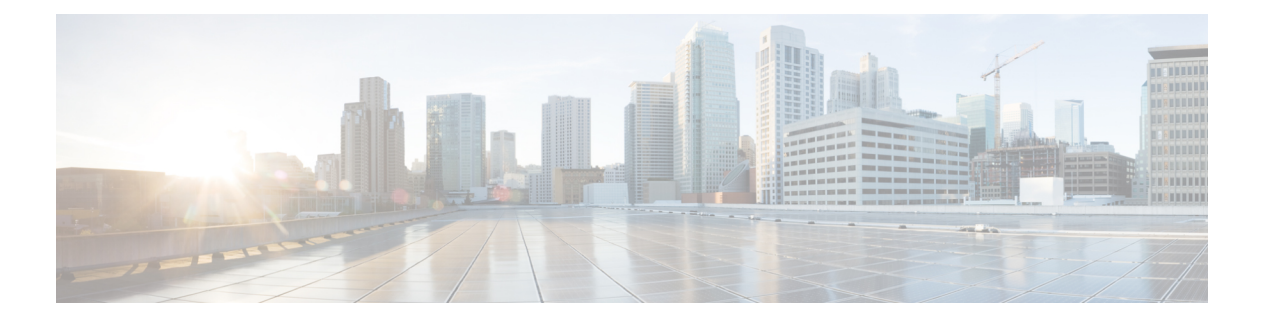

# 通話履歴

- 最近の通話リスト (1 ページ)
- 最近の通話履歴を表示する (1 ページ)
- Webex 通話記録時間の表示 (4 ページ)
- Webex 通話のスパムの表示 (4 ページ)
- サーバーからの通話履歴を表示 (5 ページ)
- 最近の通話履歴に戻る (6 ページ)
- 最近の通話履歴を消去する (6 ページ)
- 通話履歴レコードからの連絡先の作成 (7 ページ)
- 通話履歴を削除する (8 ページ)
- 全ての通話履歴を削除 (8 ページ)

### 最近の通話リスト

履歴リストを使用すると、最近の180件の個別コールおよびコールグループを確認できます。

履歴リストが最大サイズに到達すると、次の新しいエントリによりリスト内の最も古いエント リが上書きされます。

サーバ上でSTIR/SHAKENのサポートが実装されている場合、電話機は発信者のSTIR/SHAKEN 検証結果に基づいて、発信者 ID の横に追加のアイコンを表示します。 検証結果に基づいて、 電話機に3種類のアイコンが表示されます。アイコンの詳細については、最近の通話履歴を表 示する (1ページ) を参照してください。

## 最近の通話履歴を表示する

最近誰からコールがあったかを確認できます。

各回線には不在着信バッジがあります。電話機の画面で、回線ごとの不在着信件数を表示でき ます。 最大不在着信のバッジは 99 です。特定の回線の電話画面で [全通話 (All calls) 1また は[不在着信(Missed calls)]リストを表示すると、選択した回線の不在着信バッジが消去され ます。 (注)

履歴リストに表示されるコールは180件までに制限されているため、不在着信バッジと実際の 不在着信数は異なる場合があります。この制限は、発信コール、不在着信、および着信コール で構成されます。また、古い不在着信が不在着信バッジのカウントに追加されている場合があ ります。 これは履歴リストで上書きできます。

#### 手順

- ステップ **1 [**設定(**Settings**)**]** を押します。
- ステップ **2** 以下のいずれかの操作を行います。
	- •デスクフォン:表示する回線を選択肢、[アプリケーション (Applications) 1<sup>6</sup> を押しま す。
	- 会議用電話:**[**設定(**Settings**)**]** を押します。
- ステップ **3 [**最近(**Recents**)**]** を選択して、**[**最近(**Recents**)**]** 画面にアクセスします。

電話機のホーム画面で**[**最近(**Recents**)**]**ソフトキーを押しても同じ画面にアクセスできます。 管理者が電話機の Web インターフェイスで設定している場合にのみ、このソフトキーが表示 されます。

**[**通話履歴(**Recents**)**]** ソフトキーを押すと、自動的に **[**全通話(**All calls**)**]** 画面に直接移動し ます。

- ステップ **4 [**通話履歴(**Recents**)**]**画面で、すべての最近の通話を表示するか、次の通話リストから特定の 種類の最近の通話を表示するかを選択します。
	- すべてのコール
	- 不在履歴
	- 着信履歴
	- 発信履歴
	- 次からの最近の通話履歴を表示

**[**通話履歴を表示(**Display recents from**)**]** オプションで通話履歴を表示する方法については、 サーバーからの通話履歴を表示 (5 ページ)を参照してください。

管理者は、すべての通話、着信、受信、および着信のリストに対して、オプション、通話、通 話の編集、フィルタ、およびバックソフトキーを画面で設定します。これらのソフトキーは、 設定されると、上記のコールリストのメニューにアクセスした際に表示されます。ソフトキー は、設定に基づいて、コールリストの**[**オプション(**Option**)**]**メニューの1つとしても表示で きます。

管理者は、Webexコールをログに記録するサポートを有効にします。**[**すべての通話**]**画面で、 コールが電話番号で表されている場合は、**[**通話**]**と**[**通話の編集**]**ソフトキーが表示されます。 コールが電話番号で表されていない場合、電話機にはどちらのソフトキーも表示されません。

上記のコールリストの各メニューには、次のメニューを含むオプションソフトキーが含まれて います。

• フィルタ(Filter)-押すと、**[**最近(**Recents**)**]** 画面にアクセスします。

このメニューを利用できるかどうかは、電話機の Web インターフェイスでの管理者のソ フトキー設定によって決定します。

• 通話の編集 (Edit call) - 押すと、通話エントリの詳細を編集できるようになります。

このメニューを利用できるかどうかは、電話機の Web インターフェイスでの管理者のソ フトキー設定によって決定します。

- •エントリの削除 (Delete entry) 押すと、選択したエントリが削除されます。
- •リストの削除 (Delete list) 押すと、選択したメニューのすべてのエントリが削除されま す。
- 名前順(Sort by name)-選択すると、発信者の名前に従って並べ替えられます。
- •連絡先の追加 (Add contact) 新しい連絡先がディレクトリに追加されます。

管理者が Webex コールのログを記録するサポートを有効にし、**[**全通話(**All calls**)**]** 画面 でコールが電話番号で表されている場合は、**[**連絡先の追加(**Addcontact**)**]**オプションを 表示できます。 コールが電話番号で表されていない場合、オプションメニューには **[**連絡 先の追加**]** オプションは含まれません。

(注)

•電話の発信者 ID の横に表示される追加のアイコン ♡ は、検証済みコール を示します。

任意の通話の通話詳細に移動すると、その通話が不在着信、または応答済み通 話かを確認できます。

- •発信者 ID の横に、不正な発信者を示す追加のアイコン ■◎ が電話機に表示さ れます。
- 発信者 ID の横に、確認されていないコールを示す追加のアイコン <sup>●●</sup> が電話 機に表示されます。

## **Webex** 通話記録時間の表示

受信および発信 Webex 通話の時間を表示できます。

#### 始める前に

- 電話が Webex クラウドサーバーで作動します。
- 管理者は、電話機のメニューから**[**最近の履歴の表示(**Display recents**)**]** を追加します。
- 管理者が Webex コールからログを表示することを有効にすると、**Webex** オプションが [次 からの最近の通話履歴を表示(Display recents from)] で使用できるようになります。

#### 手順

ステップ **1 [**最近(**Recents**)**]** を選択して、**[**最近(**Recents**)**]** 画面にアクセスします。

電話機のホーム画面で**[**最近(**Recents**)**]**ソフトキーを押しても同じ画面にアクセスできます。 管理者が電話機の Web インターフェイスで設定している場合にのみ、このソフトキーが表示 されます。

**[**最近(**Recents**)**]** ソフトキーを押すと、自動的に **[**すべてのコール(**All calls**)**]** 画面に直接移 動します。

ステップ **2 [**すべての通話(**All calls**)**]** 画面で、通話記録を選択します。

発信した通話または着信した通話を選択すると、**[**通話時間(**Duration**)**]** フィールドに通話時 間が表示されます。 不在着信の場合、通話時間情報は表示されません。

# **Webex** 通話のスパムの表示

電話機が Webex サーバーに登録されている場合、電話機のコールセッション、ローカルコー ルログ、および Webex コールログに、次のアイコンが検証用に表示されます。

•電話の発信者IDの横に表示される追加のアイコン ♡ は、検証済みコールを示します。

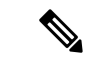

(注) Cisco IP 会議用電話 8832 は赤色のアイコンをサポートしません。

任意の通話の通話詳細に移動すると、その通話が不在着信、または応答済み通話かを確認 できます。

- 発信者 ID の横に、不正な発信者を示す追加のアイコン ■◎ が電話機に表示されます。
- 発信者 ID の横に、確認されていないコールを示す追加のアイコン ▲ が雷話機に表示さ れます。

## サーバーからの通話履歴を表示

選択に応じて、BroadWorksXSIサーバーの通話ログとローカル通話ログ、市内通話のログ、お よび Webex クラウドサーバーからの個別リストを表示できます。

電話機は、ユーザが電話機の BroadWorks コールログに移動したときに、ローカルのパーソナ ルディレクトリに対する逆引き名前ルックアップを行います。

#### 始める前に

管理者は、電話機のメニューから**[**最近の履歴の表示(**Display recents**)**]** を追加します。

管理者が Webex コールからログを表示することを有効にすると、**Webex** オプションが **[**次から の最近の通話履歴を表示(**Display recents from**)**]** で使用できるようになります。

### 手順

ステップ **1 [**設定(**Settings**)**]**を押します。

- ステップ **2 [**通話履歴(**Recents**)**]** を選択します。
- ステップ **3 [**最近の通話履歴を表示(**Display recents from**)**]** を選択し、オプションの一つを選びます。
	- **[XSI** サーバー(**XSI Server**)**]**:サーバーに格納されていて、サーバーから転送された通 話ログを表示します。
	- **[**電話機(**Phone**)**]**:電話機に保存された通話ロゴを表示します。
	- **[Webex]**:Webex クラウドサーバーに格納されている通話ログを表示します。

### ステップ **4** [設定(Set)]をクリックします。

すべての通話、不在着信、受信した通話、発信通話のリストを吸表示できます。

# 最近の通話履歴に戻る

### 手順

ステップ **1** 次のいずれか 1 つの処理を実行します。

- デスク フォン: アプリケーション ボタン <sup>☆</sup> を押します。
- ConferenCEPhone: [設定 (Settings) ]を押します。
- ステップ **2 [**通話履歴(**Recents**)**]** を押します。

管理者が **[**不在(**Missed**)**]** ソフトキーを設定し、不在着信があると、電話のホーム画面の **[**不 在(**Missed**)**]** ソフトキーを使用して **[**不在着信(**Missed calls**)**]** リストにアクセスできます。

ステップ **3** ダイヤルするコール レコードを選択します。

ステップ **4** (任意) 通話履歴を編集するには**[**コールの編集(**Edit call**)**]** を押します。

ステップ **5** [通話]を押します。

## 最近の通話履歴を消去する

### 手順

- ステップ **1 [**設定(**Settings**)**]** を押します。
- ステップ **2** 次のいずれか 1 つの処理を実行します。
	- デスク フォン: アプリケーション ボタン <sup>☆</sup> を押します。
	- ConferenCEPhone: [設定 (Settings) ]を押します。
- ステップ3 [通話履歴 (Recent) ] を選択します。
- ステップ **4** 削除するリストを選択します。
	- すべてのコール
	- 不在履歴
	- 着信履歴
	- 発信履歴
	- 次からの最近の通話履歴を表示

ステップ **5 [**オプション(**Option**)**]** を押して、**[**すべて削除(**Delete all**)**]** を押します。

ステップ **6 OK** を押します。

## 通話履歴レコードからの連絡先の作成

手順

ステップ **1 [**設定(**Settings**)**]** を押します。

ステップ2 [通話履歴 (Recent) ] を選択します。

ステップ **3** リスト項目を選択します。

- すべてのコール
- 不在履歴
- 着信履歴
- 発信履歴
- 次からの最近の通話履歴を表示

**[**次からの最近の通話履歴を表示(**Display recents from**)**]** オプションで通話を表示するに は、サーバーからの通話履歴を表示 (5 ページ) を参照してください。

- ステップ **4** 追加する個々のレコードを強調表示します。
- ステップ **5 [**オプション(**Option**)**]** を押します。
- ステップ **6 [**連絡先の追加(**Add contact**)**]** を押します。

メニューラベルには、連絡先を追加するターゲットディレクトリが表示されます。

- **[**個人アドレスエントリの追加(**Add Personal address entry**)**]** メニューが表示された場合 は、連絡先をローカルの個人用アドレス帳に追加します。
- **[BroadSoft** 個人連絡先の追加(**Add BroadSoft Personal contact**)**]** メニューが表示された 場合は、連絡先を BroadSoft 個人ディレクトリに追加します。

管理者は、ターゲットディレクトリを変更できます。

ステップ **7 [**保存(**Save**)**]** を押して連絡先を追加します。

### 通話履歴を削除する

手順

ステップ1 [設定 (Settings) ]を押します。

- ステップ **2** 次のいずれかの処理を実行します。
	- デスク フォン : アプリケーション ボタン <sup>■ ☆</sup> を押します。
	- 会議用電話:[設定(Settings)] を押します。

ステップ3 [通話履歴 (Recent) ] を選択します。

- ステップ **4** すべての通話履歴の表示、または特定の種類の通話履歴の表示を選択します。
	- すべてのコール
	- 不在履歴
	- 受信コール
	- 発信コール
	- 発信者履歴の表示
- ステップ **5** 削除する個々のレコードまたはコール グループを強調表示します。
- ステップ6 [オプション (Option)] を押します。
- ステップ **7 [**エントリの削除(**Delete entry**)**]** を選択します。
- ステップ **8 [OK ]** を押します。
	- 詳細については、『[6800](https://www.cisco.com/c/en/us/td/docs/voice_ip_comm/cuipph/MPP/6800/english/userguide/p680_b_6800-user-guide-mpp.html)、[7800](https://www.cisco.com/c/en/us/td/docs/voice_ip_comm/cuipph/MPP/7800/english/userguide/pa2d_b_7800-user-guide-mpp-11.html)、[8800](https://www.cisco.com/c/en/us/td/docs/voice_ip_comm/cuipph/MPP/8800/english/userguide/p881_b_8800-3pcc-user-guide.html)、[7832](https://www.cisco.com/c/en/us/td/docs/voice_ip_comm/cuipph/MPP/7832/english/userguide/cs78_b_conference_7832-mpp-ug.html) および [8832](https://www.cisco.com/c/en/us/td/docs/voice_ip_comm/cuipph/MPP/8832/english/userguide/cs88_b_conference-8832-mpp-userguide.html) マルチプラットフォーム 電話機ユーザーガイド』を参照してください。 (注)

## 全ての通話履歴を削除

電話機のすべての通話履歴レコードを削除できます。

#### 手順

- ステップ1 [設定 (Settings) ]を押します。
- ステップ2 [通話履歴 (Recent) ] を選択します。
- ステップ **3 [**すべてのコール(**All calls**)**]** を選択します。
- ステップ **4 [**オプション(**Option**)**]** を押して、**[**すべて削除(**Delete all**)**]** を押します。

 $\mathbf{l}$ 

ステップ **5 OK** を押します。

the control of the control of the control of

 $\overline{\phantom{a}}$ 

 $\mathbf{l}$ 

翻訳について

このドキュメントは、米国シスコ発行ドキュメントの参考和訳です。リンク情報につきましては 、日本語版掲載時点で、英語版にアップデートがあり、リンク先のページが移動/変更されている 場合がありますことをご了承ください。あくまでも参考和訳となりますので、正式な内容につい ては米国サイトのドキュメントを参照ください。